# **Bandwidth Configuration on the SG350XG and SG550XG Switches**

## **Objective**

The Bandwidth page enables users to define two values, Ingress Rate Limit and Egress Shaping Rate, which determines how much traffic the system can receive and send.

The objective of this document is to show you how to configure Bandwidth on the SG350XG and SG550XG Switches.

**Note:** The steps in this document are performed under the Advanced Display Mode. To change the Advanced Display Mode, go to the top right corner and select **Advanced** in the Display Mode drop-down list.

#### **Applicable Devices**

- SG350XG
- SG550XG

### **Software Version**

● V2.0.0.73

## **Configuring Bandwidth**

Step 1. Log in to the web configuration utility and choose **Quality of Service > General > Bandwidth**. The Bandwidth page opens.

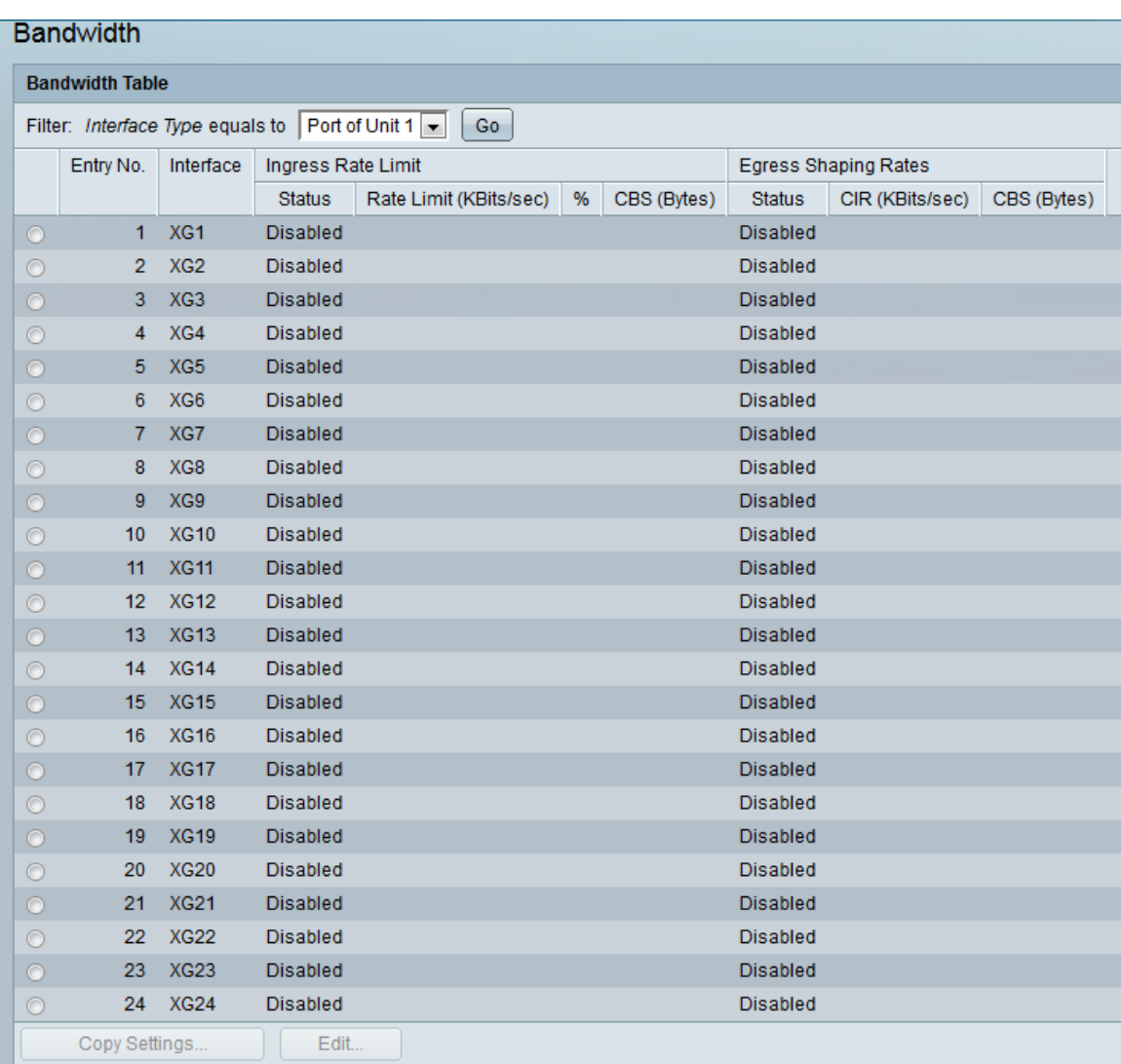

Step 2. In the Filter: Interface Type equals to drop-down list, select the desired **Port of Unit** or **LAG**. The Port of Unit option means that you are selecting a port on a specific device in a stack, and LAG means that you are selecting a link aggregation group. After you have selected your desired option, click **Go.**

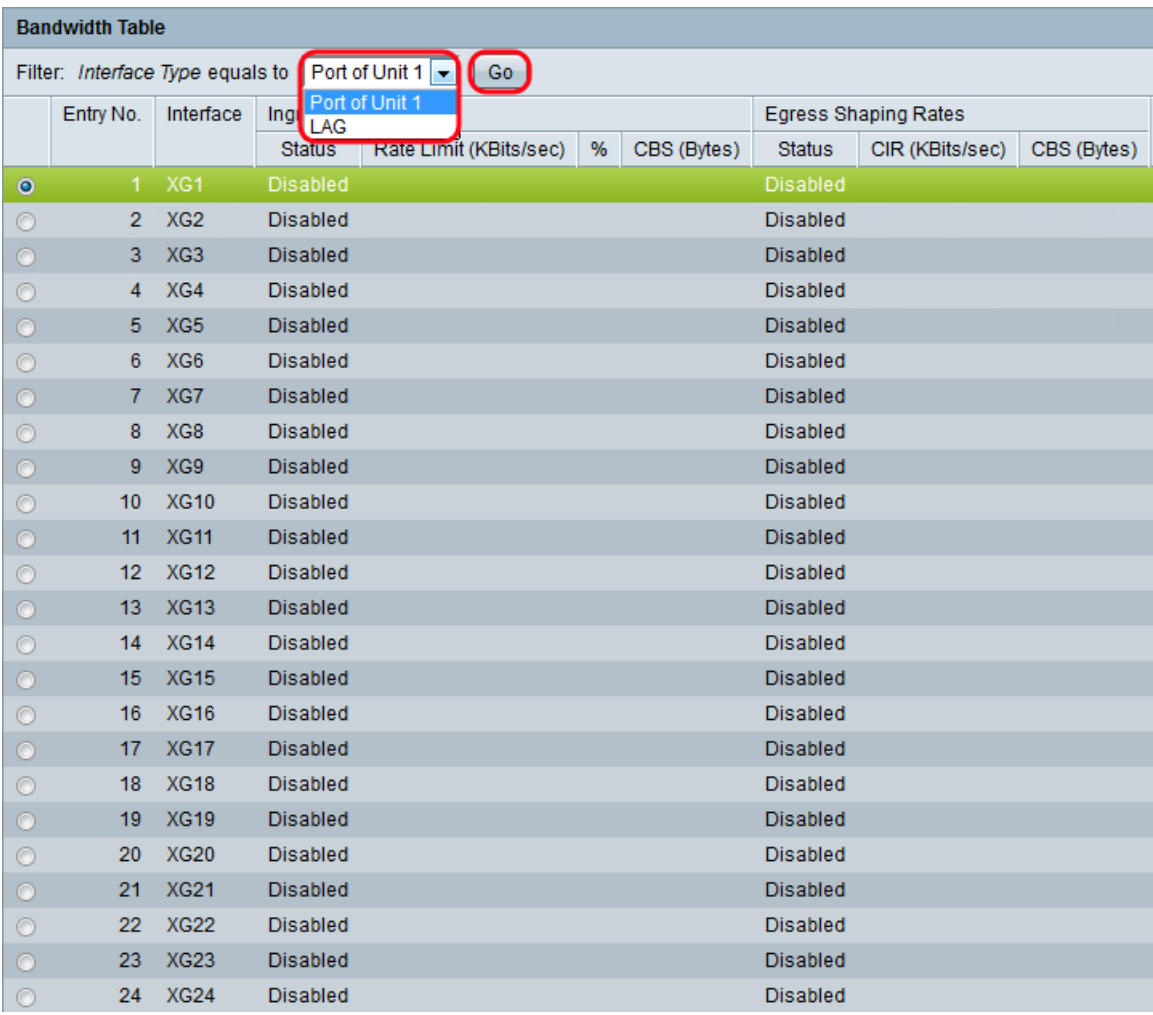

**Note:** You will have more options (e.g. **Port of Unit 2**) if there are more units in the stack.

Step 3. Click the radio button of the interface that you wish to configure bandwidth settings, then click **Edit…**.

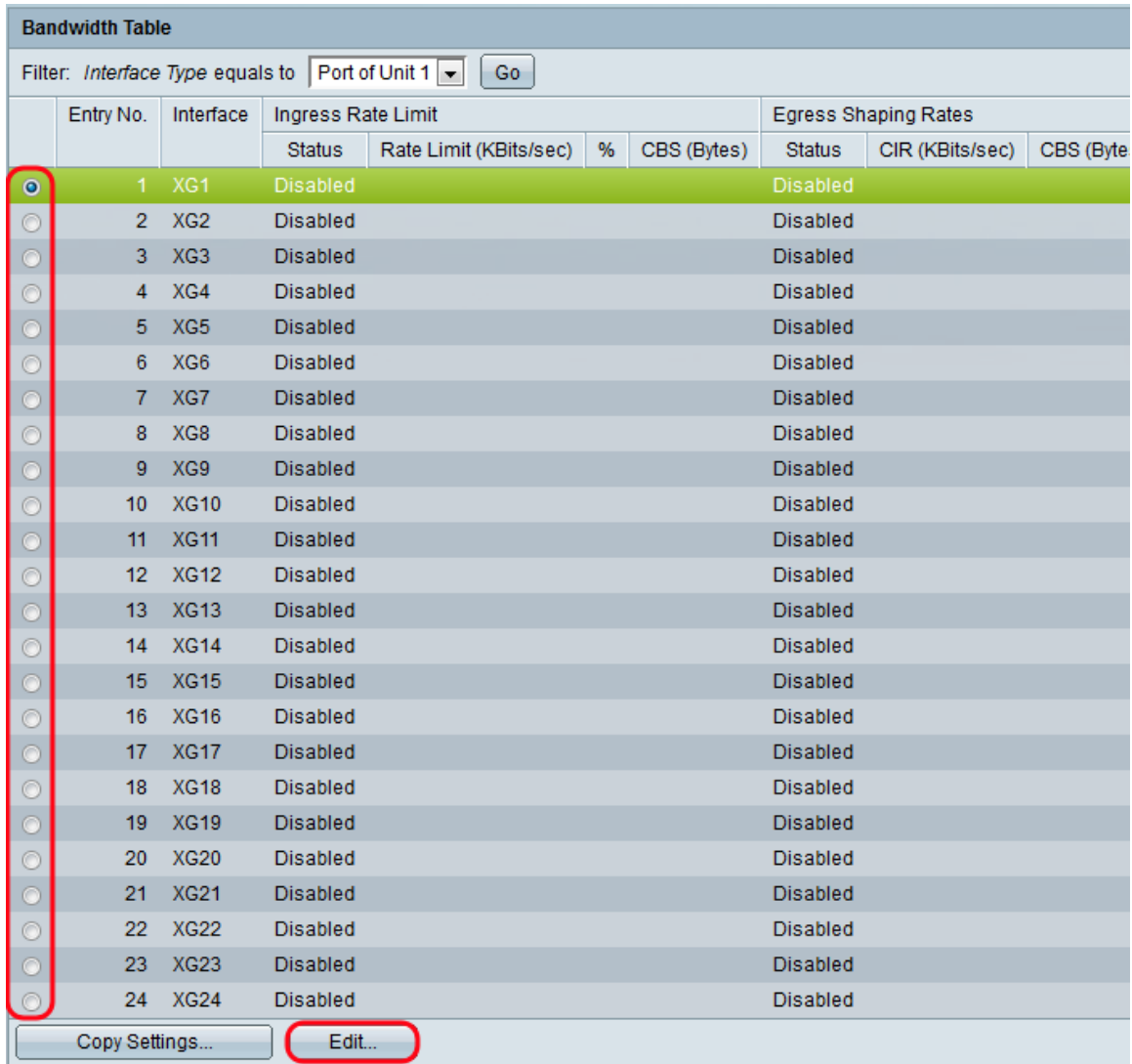

The Edit Bandwidth window appears:

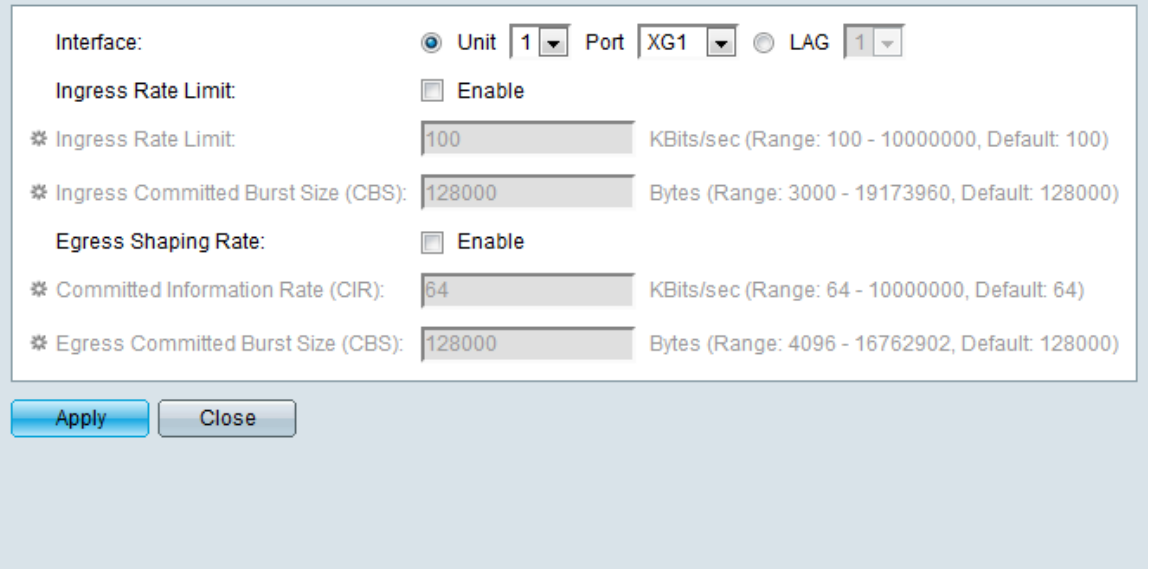

**Note:** The Ingress Rate Limit fields will not appear when the interface type is **LAG**. If your interface type is **LAG**, skip to [Step 7](#page-4-0).

<span id="page-3-0"></span>Step 4. In the Ingress Rate Limit field, check the **Enable** check box if you want to enable ingress rate limit. The Ingress Rate Limit limits the amount of incoming traffic on the interface. If you do not want to enable it, skip to **[Step 7.](#page-4-0)** 

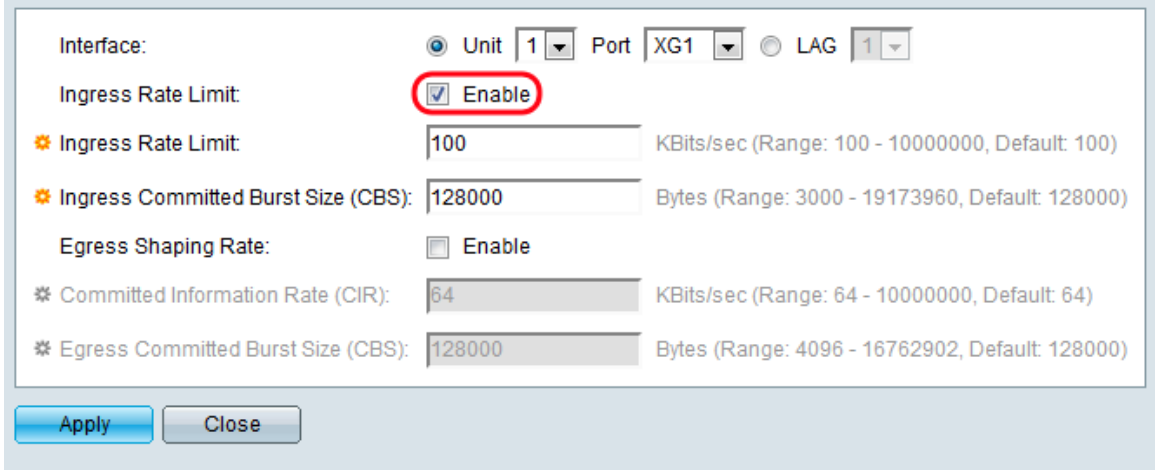

Step 5. If you chose to enable Ingress Rate Limit in [Step 4,](#page-3-0) enter the desired maximum amount of bandwidth allowed on the interface in the *Ingress Rate Limitfield*. The lowest amount is 100 KBits/sec and the maximum amount is 10000000 KBits/sec.

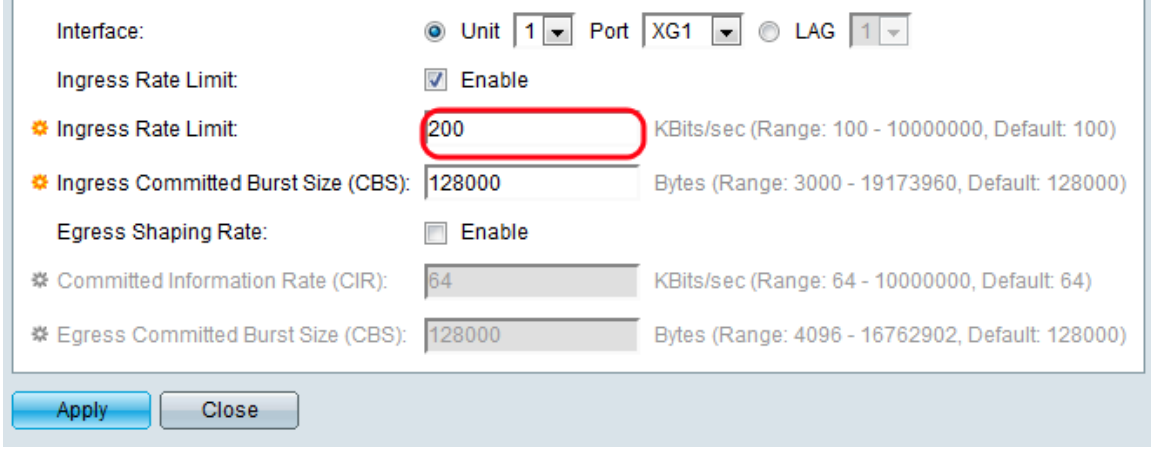

Step 6. If you chose to enable Ingress Rate Limit in [Step 4,](#page-3-0) enter the desired maximum burst size of data for the ingress interface in bytes of data. This amount can be sent even if it temporarily increases the bandwidth beyond the allowed limit. The minimum range is 3000 Bytes and the maximum range is 10000000 Bytes.

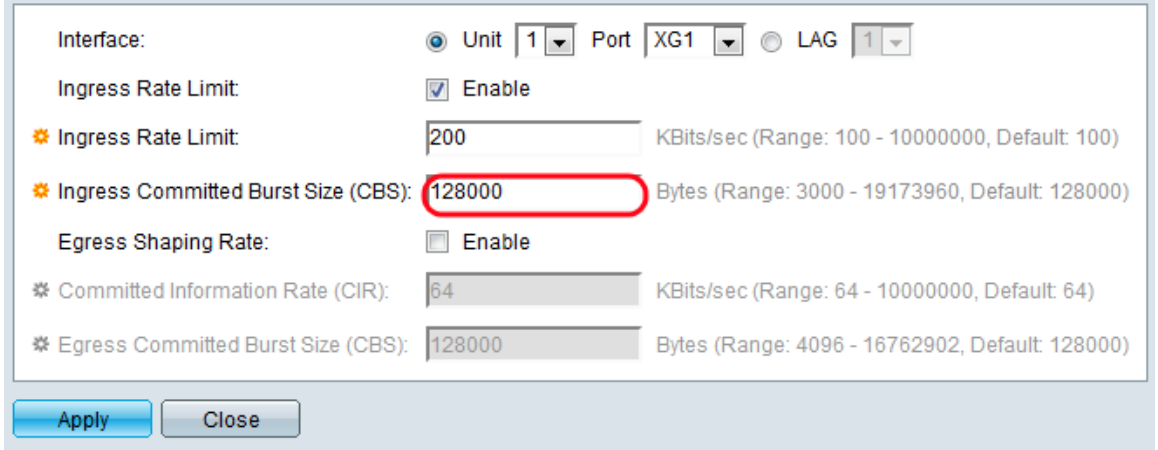

<span id="page-4-0"></span>Step 7. In the Egress Shaping Rate field, check the **Enable** check box if you want to enable a limit for outgoing traffic. If you do not want to enable it, skip to [Step 10](#page-5-0).

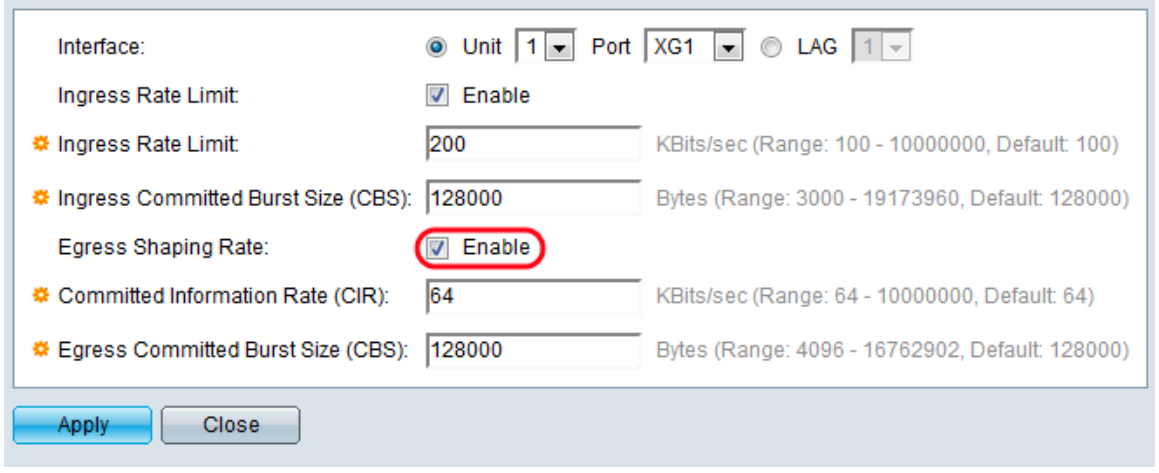

Step 8. If you chose to enable Egress Shaping Rate in [Step 7](#page-4-0), enter the desired maximum bandwidth for the egress interface in the Committed Information Rate (CIR) field. The minimum amount is 64 KBits/sec and the maximum is 10000000 KBits/sec.

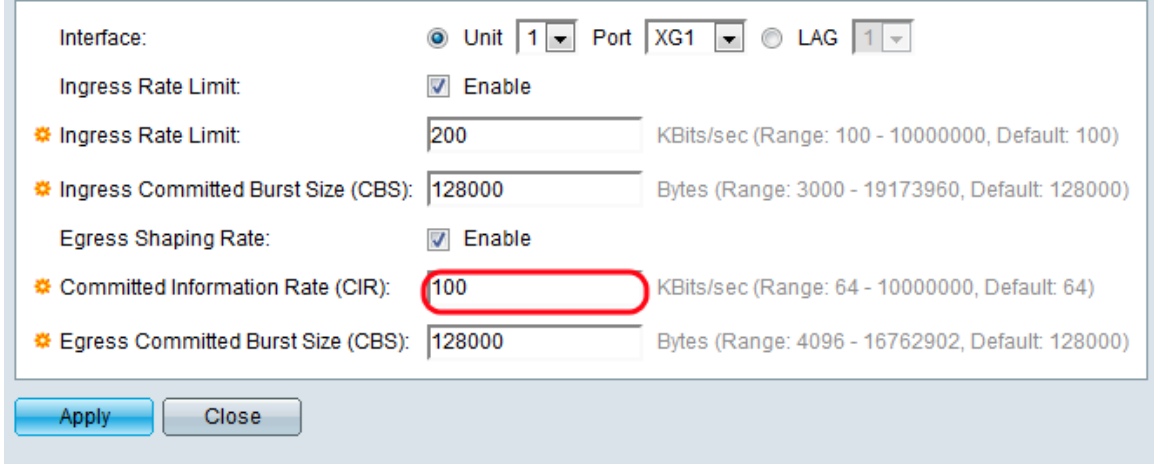

Step 9. If you chose to enable Egress Shaping Rate in [Step 7](#page-4-0), enter the desired maximum burst size of data for the egress interface in the Egress Committed Burst Size (CBS) field. This amount can be sent even if it temporarily increases the bandwidth beyond the allowed limit. The minimum range is 4096 Bytes and the maximum range is 16762902 Bytes.

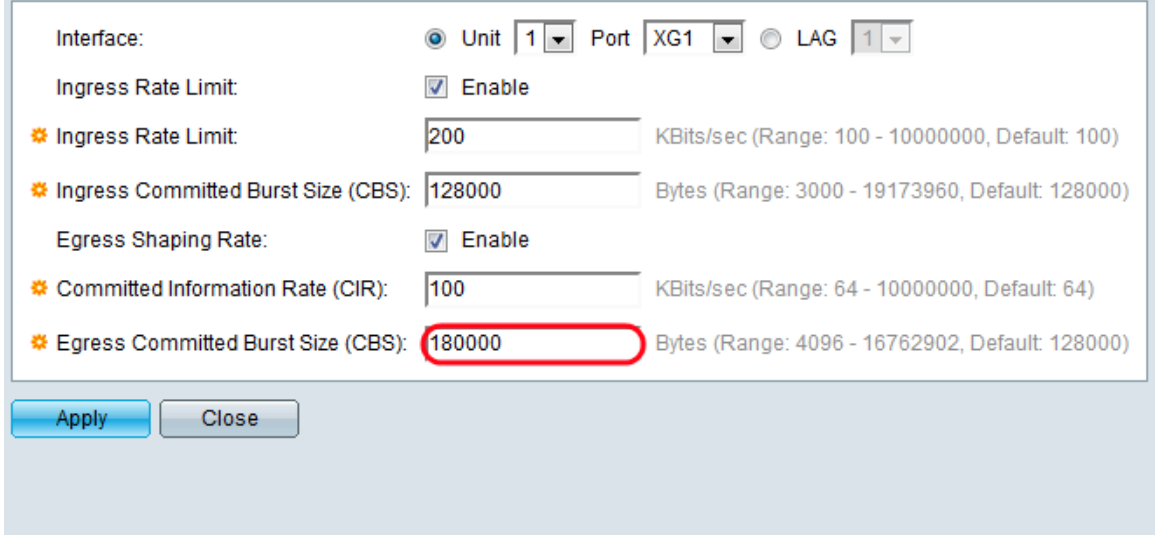

<span id="page-5-0"></span>Step 10. Click **Apply**. The bandwidth settings are written to the Running Configuration file.

## **Copying Settings**

Step 1. Click the radio button of the interface you want to copy bandwidth configuration from. Then click **Copy Settings…**

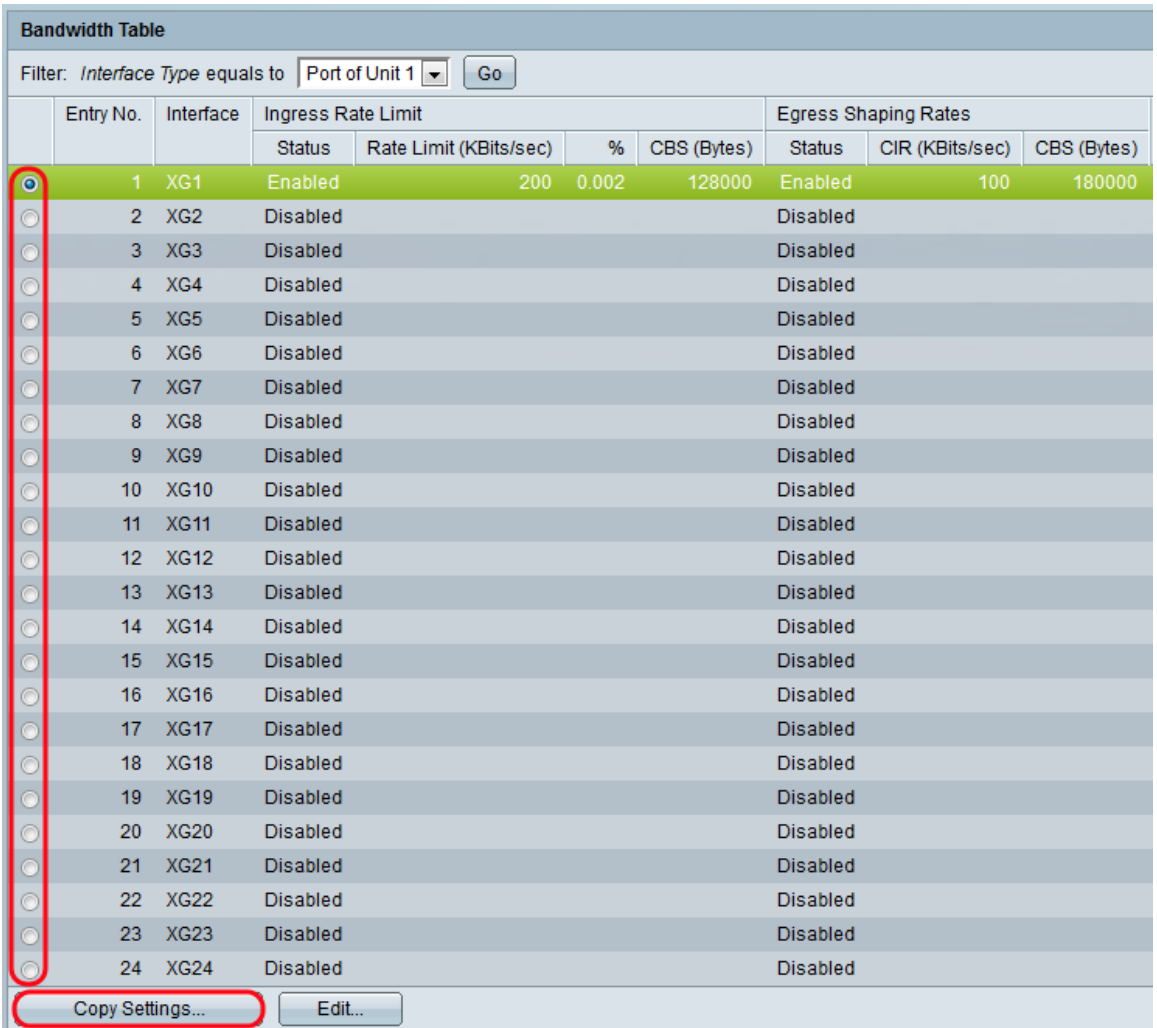

The Copy Settings window appears:

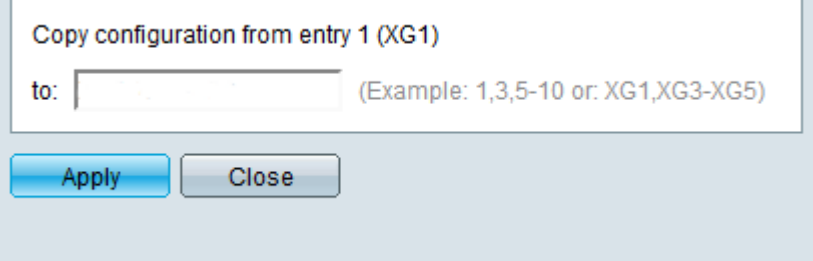

Step 2. In the to field, enter the port or range of ports that you want to copy the selected port's settings to. Then click **Apply**.

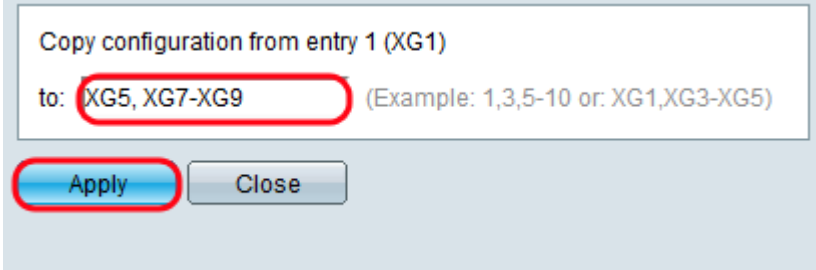